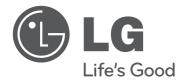

# OWNER'S MANUAL

Please read this manual carefully before operating your set and retain it for future reference.

HS200 HS200G HS201 HS201G

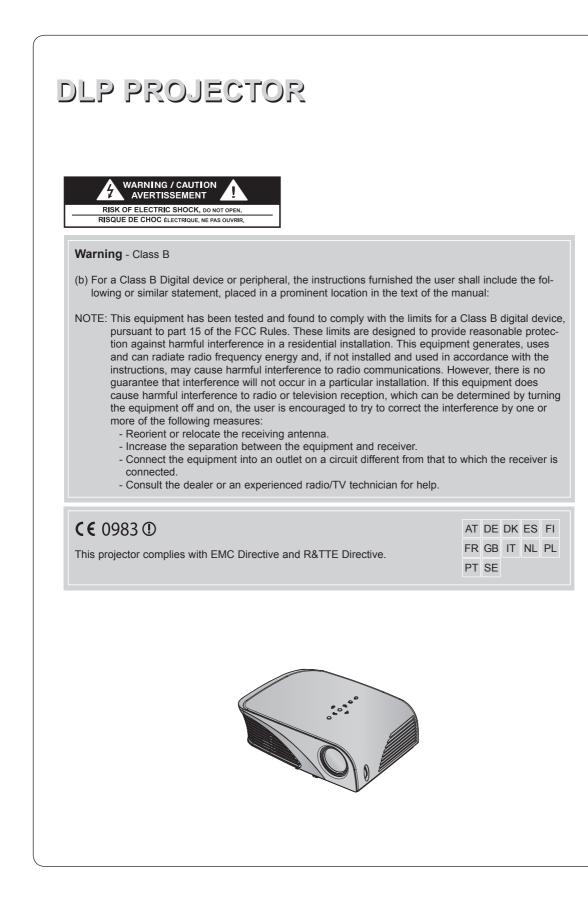

# Contents

| Safety Instructions |
|---------------------|
|---------------------|

#### Names of parts

| Main Body            | 7 |
|----------------------|---|
| Control Panel        |   |
| Connecting Part      |   |
| Remote Control       |   |
| Installing Batteries |   |
| Accessories          |   |
| Optional Extras      |   |

#### Installing and Composition

| Installation Precautions                      | .11 |
|-----------------------------------------------|-----|
| Basic Operation of the Projector              | 12  |
| How to install the projector using the tripod | 13  |
| Kensington Security System                    | 13  |
| Turning on the Projector                      | 14  |
| Turning off the Projector                     | 14  |
| Focus and Position of the Screen Image        | 14  |
| Selecting input mode                          | 14  |

#### Connection

| Connecting to a Desktop PC       | 15 |
|----------------------------------|----|
| Connecting to a Video Source     |    |
| Connecting to a DVD Player       | 16 |
| Connecting to a D-TV Set-Top Box |    |

#### Function

#### **PICTURE Menu Options**

| Picture mode<br>Adjusting Picture Mode<br>Picture Reset Function<br>Advanced Control Function | 17<br>18 |
|-----------------------------------------------------------------------------------------------|----------|
| SCREEN Menu Options                                                                           |          |
| To Change PJT Mode                                                                            | 20       |
| Using Aspect Ratio Function                                                                   | 20       |
| Using Keystone Function                                                                       | 20       |
| Auto Configure Function                                                                       | 21       |
| RGB Config. Function                                                                          | 21       |
| Using the Still Function                                                                      | 21       |
| AUDIO Menu Options                                                                            |          |
| What is FM Wireless Audio? (HS200/HS200G only)                                                | 22       |
| Installing Instructions (HS200/HS200G Only)                                                   | 23       |

#### What do I do if the FM receiving signal is not good? To listen through the FM receiver speaker TIME Menu Options

#### 

| OPTION Menu Options                                                                                                    |      |
|----------------------------------------------------------------------------------------------------|------|
| Selecting Language                                                                                                    |      |
| Using Blank Function                                                                                                    | . 27 |
| Selecting Blank image                                                                                                    | . 27 |
| Screen Capture Function                                                                                                    | . 27 |
| To adjust the brightness of the screen                                                                                                    |      |
| To make the power of the projector turn on automatically whether the power of the projector turn on automatically whether turn on automatically whether turn on automatically whether turn on automatically wh | nen  |
| power is in                                                                                                    |      |
| To set the button light                                                                                                    |      |
| Demo Mode Function                                                                                                    |      |
| Initial Setting Function                                                                                                    | . 29 |
| INFORMATION Menu Options                                                                                                    |      |
| To See The Projector Information                                                                                                    | . 29 |
| USB                                                                                                    |      |
| To use the USB device                                                                                                    |      |
| Connecting the USB device                                                                                                    | . 30 |
| Eject USB                                                                                                    |      |
| Precautions when using the USB device                                                                                                    | . 30 |
| PHOTO List                                                                                                    |      |
| Screen Components                                                                                                    | . 31 |
| Photo Selection and Popup Menu                                                                                                    |      |
| Full Screen Menu                                                                                                    |      |
| MUSIC List                                                                                                    |      |
| Screen Components                                                                                                    | . 33 |
| Music Selection and Popup Menu                                                                                                    |      |
| MOVIE List                                                                                                    |      |
| Supported Movie File                                                                                                    | 35   |
| Precautions when playing the DivX                                                                                                    | . 35 |
| Screen Components                                                                                                    |      |
| Movie Selection and Popup Menu                                                                                                    |      |
| Playing the Movie                                                                                                    |      |
| Option Menu Selection                                                                                                    |      |
| To See The DivX Registration Code                                                                                                    |      |
| Deactivation Function                                                                                                    |      |
| Information                                                                                                    |      |
|                                                                                                    | ~~   |

#### Supported Monitor Display...... 39 How To Attach The Lens Cap To The Projector ...... 41

#### Disposal of your old appliance

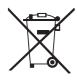

- 1. When this crossed-out wheeled bin symbol is attached to a product it means the product is covered by the European Directive 2002/96/EC.
- 2. All electrical and electronic products should be disposed of separately from the municipal waste stream via designated collection facilities appointed by your government or your local authorities.
- 3 The correct disposal of your old appliance will help prevent potential negative consequences for the environment and human health.
  - 4 For more detailed information about disposal of your old appliance, please contact your city office, waste disposal service or the shop where you purchased the product.
- 5. The fluorescent lamp used in this product contains a small amount of mercury. Do not dispose of this product with general household waste. Disposal of this product must be carried out in accordance to the regulations of your local authority.

3

# **Safety Instructions**

Please take note of the safety instructions to prevent any potential accident or misuse of the projector.

- Safety Instructions are given in two forms as detailed below.
- MARNING : The violation of this instruction may cause serious injuries and even death.
- $\triangle$  **NOTES** : The violation of this instruction may cause injuries or damage to the projector.
- After reading this manual, keep it in the place that you can access easily.

| Indoor Installation                                                                                                    | ⚠ WAR                                                                                                    | RNING                                                                                                    |
|----------------------------------------------------------------------------------------------------|----------------------------------------------------------------------------------------------------|----------------------------------------------------------------------------------------------------|
| Do not place the Projector in direct<br>sunlight or near heat sources such<br>as radiators, fires, stove etc.<br>This may cause a fire hazard !                                                     | Do not place flammable materials<br>in, on or near the projector<br>This may cause a fire hazard!                                                                                                    | Do not hang on the installed<br>projector.<br>It may cause the projector to fall,<br>causing injury or death.                                                                                                    |
| Do not block the vents of the pro-<br>jector or restrict air-flow in any way.<br>This would cause the internal tempera-<br>ture to increase and could cause a fire<br>hazard or damage to the unit! | Do not place the projector close<br>to sources of steam or oil such<br>as a humidifier.<br>This may create a fire hazard or an<br>electric shock hazard!                                                                 | Do not place the projector where<br>it might be exposed to dust.<br>This may cause a fire hazard or<br>damage to the unit!                                                                                                    |
| Do not use the projector in a<br>damp place such as a bathroom<br>where it is likely to get wet.<br>This may cause a fire or an electric<br>shock hazard !                                          | Do not place the projector directly<br>on a carpet, rug or place where<br>ventilation is restricted.<br>This would cause its internal tempera-<br>ture to increase and might create a<br>fire hazard or damage the unit. | Ensure good ventilation around the<br>projector. The distance between<br>the projector and the wall should<br>be more than 30cm/12 inches.<br>An excessive increase in its internal<br>temperature may cause a fire hazard or<br>damage to the unit! |

|                                                                                     | Discourse of from the neuron our                              |                                                            |
|-------------------------------------------------------------------------------------|---------------------------------------------------------------|------------------------------------------------------------|
| When installing the projector on a table, be careful not to place it near the edge. | ply and remove all connections<br>before moving, or cleaning. | Only use the projector on a level and stable surface.      |
| The projector could fall causing injury                                             | before moving, or cleaning.                                   | It may fall and cause injury and/or<br>damage to the unit. |
| and damage to the projector.<br>Only use a suitable stand.                          |                                                               |                                                            |

**≜** NOTES

| Power                                                                                                    |                                                                                                    |                                                                                                    |
|----------------------------------------------------------------------------------------------------|----------------------------------------------------------------------------------------------------|----------------------------------------------------------------------------------------------------|
| Earth wire should be connected.<br>Ensure that you connect the earth ground<br>wire to prevent possible electric shock (i.e. a<br>Projector with a three-prong grounded AC<br>plug must be connected to a three-prong<br>grounded AC outlet).<br>If grounding methods are not possible, have<br>a qualified electrician install a separate circuit<br>breaker.<br>Do not try to ground the unit by connecting it<br>to telephone wires, lightening rods, or gas<br>pipes. | The power cord should be inserted<br>fully into the power outlet to avoid a<br>fire hazard!<br>This may cause a fire hazard or damage<br>the unit. | Do not place heavy objects on<br>the power cord.<br>This may cause a fire or an electric<br>shock hazard ! |

| Power                                                                                                    | 🛆 war                                                                                                    | NING                                                                                                    |
|----------------------------------------------------------------------------------------------------|----------------------------------------------------------------------------------------------------|----------------------------------------------------------------------------------------------------|
| Never touch the power plug with a wet hand.                                                                                                    | Do not plug-in too many items into one power outlet.                                                                                                    | Prevent dust from collecting on the power plug pins or outlet.                                           |
| This may cause an electric shock hazard!                                                                                                    | It may result in overheating of the outlet and create a fire hazard!                                                                                                    | This may cause a fire hazard!                                                                            |
| Power                                                                                                    | ▲ NOTES                                                                                                    |                                                                                                    |
| Hold the plug firmly when unplug-<br>ging. If you pull the cord, it may<br>be damaged.                                                                   | Do not use if the power cord or<br>the plug is damaged or any part<br>of the power outlet is loose.                                                                                                   | Ensure the power cord does not come into contact with sharp or hot objects.                              |
| This may cause a fire hazard!                                                                                                    | This may cause a fire or an electric shock hazard or damage to the unit!                                                                                                    | This may cause a fire or an electric shock hazard or damage to the unit!                                 |
| Place the projector where people will not trip or tread on the power cord.                                                                               |                                                                                                    |                                                                                                    |
| This may cause a fire or an electric shock hazard or damage to the unit!                                                                                 | It may cause mechanical failure or could                                                                                                    | cause an electric shock.                                                                                 |
|                                                                                                    |                                                                                                    |                                                                                                    |
| Using                                                                                                    | 🛆 war                                                                                                    | NING                                                                                                    |
| Using<br>Do not place anything containing<br>liquid on top of the projector such<br>as flowerpot, cup, cosmetics or<br>candle.                           | In case of impact shock or damage                                                                                                    | NING<br>Do not allow any objects to fall<br>into the projector.<br>This may cause an electric shock haz- |
| Do not place anything containing<br>liquid on top of the projector such<br>as flowerpot, cup, cosmetics or                                               | In case of impact shock or damage<br>to the projector switch it off and<br>unplug it from the power outlet and                                                                                        | Do not allow any objects to fall into the projector.                                                     |
| Do not place anything containing<br>liquid on top of the projector such<br>as flowerpot, cup, cosmetics or<br>candle.<br>This may cause a fire hazard or | In case of impact shock or damage<br>to the projector switch it off and<br>unplug it from the power outlet and<br>contact an authorized service center.<br>This may cause a fire or an electric shock | Do not allow any objects to fall<br>into the projector.<br>This may cause an electric shock haz-         |

#### **CAUTION** concerning the Power Cord

It is recommend that most appliances be placed on a dedicated circuit; that is, a single outlet circuit which powers only that appliance and has no additional outlets or branch circuits. Check the specification page of this owner's manual to be certain.

Do not overload wall outlets. Overloaded wall outlets, loose or damaged wall outlets, extension cords, frayed power cords, or damaged or cracked wire insulation are dangerous. Any of these conditions could result in electric shock or fire. Periodically examine the cord of your appliance, and if its appearance indicates damage or deterioration, unplug it, discontinue use of the appliance, and have the cord replaced with an exact replacement part by authorized service personnel.

Protect the power cord from physical or mechanical abuse, such as being twisted, kinked, pinched, closed in a door, or walked upon. Pay particular attention to plugs, wall outlets, and the point where the cord exits the appliance.

|          | Using                                                                                  | ⚠ WAF                                                             | RNING                                                                                 |
|----------|----------------------------------------------------------------------------------------|-------------------------------------------------------------------|---------------------------------------------------------------------------------------|
| ex<br>to | the projector is in a room that<br>speriences a gas leak, do not<br>uch the projector. | Don't look at the laser beam directly as it can cause eye damage! | Always open the lens door or<br>remove the lens cap when the<br>projector lamp is on. |
|          | can cause a fire or a burn by a spark.                                                 |                                                                   | )                                                                                     |
|          | Using                                                                                  | ∆ NOT                                                             | ES                                                                                    |

| Using                                                                                                    | ZI <u>N</u> OTES                                                                                                    |                                                                                                    |
|----------------------------------------------------------------------------------------------------|----------------------------------------------------------------------------------------------------|----------------------------------------------------------------------------------------------------|
| Do not place heavy objects on<br>top of projector.<br>This may cause mechanical failure<br>personal injury!                                      | Take care not to impact the lens<br>particularly when moving the<br>projector.                                                                                                    | Do not touch the lens of the pro-<br>jector. It is delicate and easily<br>damaged.                                                           |
| Do not use any sharp tools on<br>projector as this will damage<br>casing.                                                                        |                                                                                                    | Do not drop the projector or allow<br>impact shock.<br>This may cause mechanical failure or<br>personal injury!                              |
| Cleaning                                                                                                    | 🖄 WAR                                                                                                    | NING                                                                                                    |
| Do not use water while cleaning<br>the projector.<br>This may cause damage to the pro-<br>jector or an electric shock hazard.                    | a strange smell from the projector,<br>switch it off, unplug it from the                                                                                                    | Use an air spray or soft cloth that<br>is moist with a neutral detergent<br>and water for removing dust or<br>stains on the projection lens. |
| Cleaning                                                                                                    | ⚠ NOT                                                                                                    | ES                                                                                                    |
| Center once a year to<br>clean the internal<br>parts of the projector.wi<br>clean<br>sh<br>UsAccumulated dust can<br>cause mechanical failure.fo | once a year to<br>ne internal<br>f the projector.<br>lated dust can<br>wipe it with a soft cloth. Do not use cleanser, spray water or wipe with a wet<br>cloth. Especially, never use cleanser (glass cleaner), automobile or industrial<br>shiner, abrasive or wax, benzene, alcohol etc., which can damage the produc<br>Use an air spray or soft cloth that is moist with a neutral detergent and water<br>for removing dust or stains on the projection lens. |                                                                                                    |
| Others                                                                                                    |                                                                                                    |                                                                                                    |
| Do not attempt to service the p                                                                                                    | rojector yourself. Contact your dealer or s                                                                                                    | ervice center.                                                                                                    |
| This may cause damage to the pro                                                                                                    | ector and could give an electric Shock as well a                                                                                                    | s invalidating the warranty!                                                                                                    |
| Others                                                                                                    | ▲ NOTES                                                                                                    |                                                                                                    |
| Accumulated dust may cause a fire hazard or damage to the unit!                                                                                  |                                                                                                    | Only use the specified type of battery.                                                                                                    |

This could cause damage to the remote control.

# Names of parts

#### Main Body

\* The projector is manufactured using high-precision technology. You may, however, see on the Projector screen tiny black points and/or bright points (red, blue, or green). This can be a normal result of the manufacturing process and does not always indicate a malfunction.

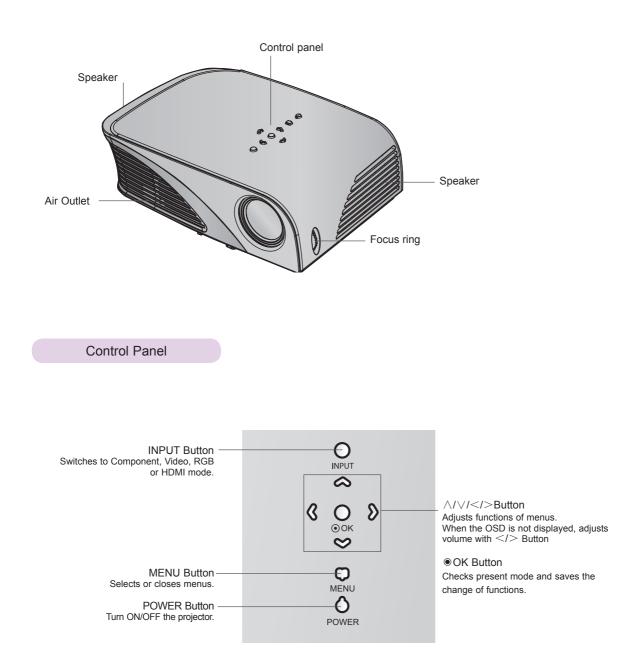

**Connecting Part** 

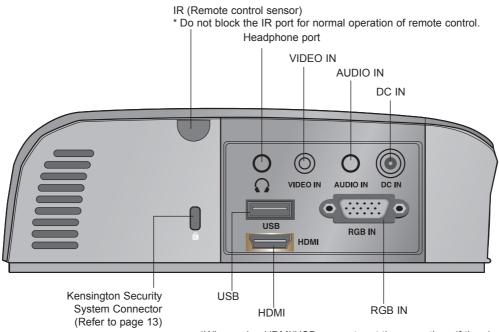

\*When using HDMI/USB connector at the same time, if the size of the jack connecting to the connector is too big, they may not be connected together. Please use standard size jack.

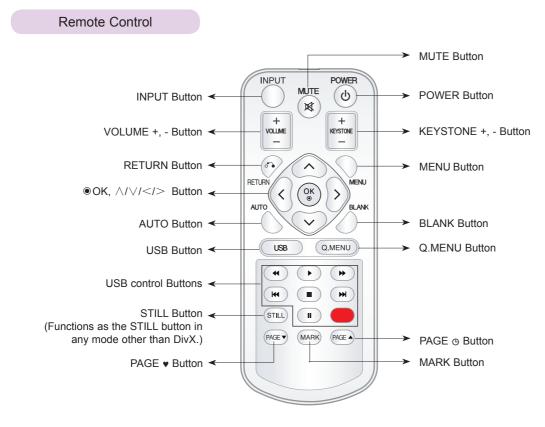

#### **Installing Batteries**

#### CAUTION

RISK OF EXPLOSION IF BATTERY IS REPLACED WITH AN INCORRECT TYPE. DISPOSE OF USED BATTERIES ACCORDING TO THE INSTRUCTIONS.

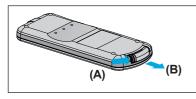

 Remove the battery compartment cover by sliding the cover in the direction of the arrow (A). Pull out the cover in the direction of the arrow (B).

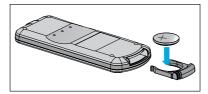

2. Insert the battery with the positive side facing up.

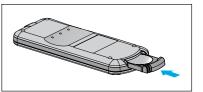

3. Replace the cover.

-Note!-

- Only use a 3V lithium battery (CR2032).
- Dispose of used batteries according to local ordinance regulations.
- Remove the battery when not using the projector for prolonged periods.

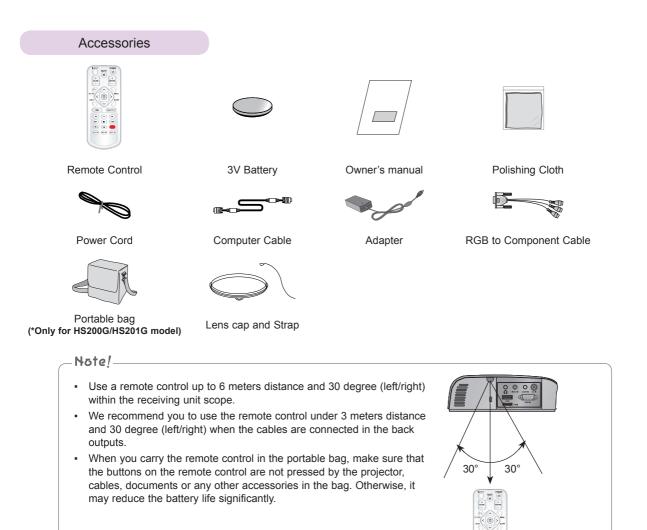

#### **Optional Extras**

- \* Contact your dealer to purchase these items.
- \* Optional parts can be changed without notice to improve the quality of the product, and new optional parts can be added.

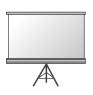

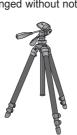

Tripod

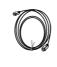

**Projection Screen** 

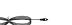

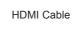

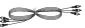

Video Cable

Audio Cable

Component Cable

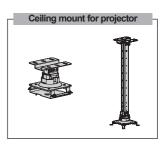

# **Installing and Composition**

Installation Precautions

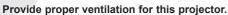

 The projector is equipped with ventilation holes(intake) on the bottom and ventilation holes(exhaust) on the front. Do not block or place anything near these holes. Internal heat build-up may occur, causing picture degradation or damage to the projector.

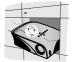

 Never push projector or spill any kind of liquid into the projector.

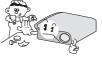

 Do not place the projector on a carpet, rug or other similar surface. It may prevent a adequate ventilation of the projector bottom. This product should be mounted to a wall or ceiling only.

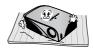

• Leave an adequate distance(30cm/12 inches or more) around the projector.

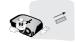

Place this projector in adequate temperature and humidity conditions.

· Install this projector only in a location where adequate temperature and humidity is available. (refer to page 43)

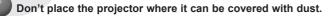

· This may cause overheating of the projector.

Do not obstruct the slots and openings of the projector. This may cause overheating and create a fire hazard.

This projector is manufactured using high-precision technology. You may, however, see tiny black points and/or bright points (red, blue or green) that continuously appear on the projector Screen. This is a normal result of the manufacturing process and does not indicate a malfunction.

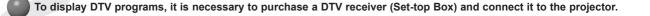

The remote control may not work when a lamp equipped with electronic ballast or a three-wavelength lamp is installed. Replace those lamps with international standard products to use the remote control normally.

#### Basic Operation of the Projector

- 1. Place the projector on a sturdy and horizontal surface with the PC or AV source.
- 2. Place the projector with the desired distance from the screen. The distance between the projector and the screen determines the actual size of the image.
- Position the projector so that the lens is set at a right angle to the screen. If the projector is not set at a right angle, the screen image will be crooked. Although, slight angles can be counteracted using the Keystone adjustement. (Refer to page 20.)
- 4. Connect the power cable to the projector and the wall outlet after placing the projector in its desired location.

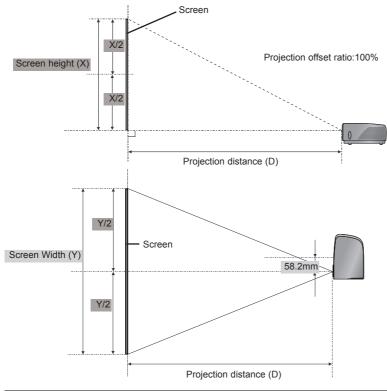

#### projection distance based on the picture format

|                         | 4 : 3 Scale           |                         |                       |                                |
|-------------------------|-----------------------|-------------------------|-----------------------|--------------------------------|
| Diagonal Size<br>(inch) | Diagonal Size<br>(mm) | Horizontal Size<br>(mm) | Vertical Size<br>(mm) | Projection Distance(D)<br>(mm) |
| 15                      | 381                   | 305                     | 229                   | 439                            |
| 20                      | 508                   | 406                     | 305                   | 590                            |
| 25                      | 635                   | 508                     | 381                   | 742                            |
| 30                      | 762                   | 610                     | 457                   | 893                            |
| 35                      | 889                   | 711                     | 533                   | 1046                           |
| 40                      | 1016                  | 813                     | 610                   | 1200                           |
| 45                      | 1143                  | 914                     | 686                   | 1349                           |
| 50                      | 1270                  | 1016                    | 762                   | 1501                           |
| 55                      | 1397                  | 1118                    | 838                   | 1652                           |
| 60                      | 1524                  | 1219                    | 914                   | 1805                           |
| 65                      | 1651                  | 1321                    | 991                   | 1957                           |
| 70                      | 1778                  | 1422                    | 1067                  | 2108                           |
| 75                      | 1905                  | 1524                    | 1143                  | 2260                           |
| 80                      | 2032                  | 1626                    | 1219                  | 2411                           |

#### How to install the projector using the tripod

- \* You can install this projector using a tripod for the camera. You can assemble the projector instead of the camera on camera tripod.
- \* When stabilizing the tripod, we recommend using the locking bolt of the standard size 4.5mm or less. The maximum size allowed for the locking bolt is 6.5mm. (If it is longer than the maximum allowed size, it may damage the projector.)

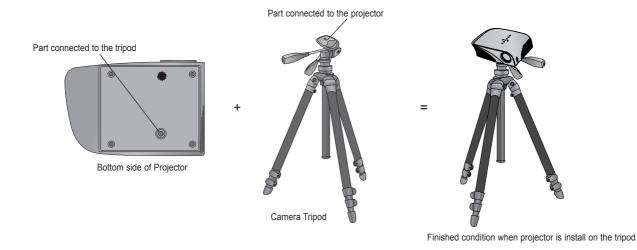

#### Kensington Security System

- This projector has a Kensington Security System Connector on the side panel. Connect the Kensington Security System cable as below.
- For the detailed installation and use of the Kensington Security System, refer to the user's guide included with the Kensington Security System set. And for further information, contact http://www.kensington.com, the internet homepage of the Kensington company that deals with expensive electronic equipment such as notebook PCs or projectors.
- The Kensington Security System is an optional item.

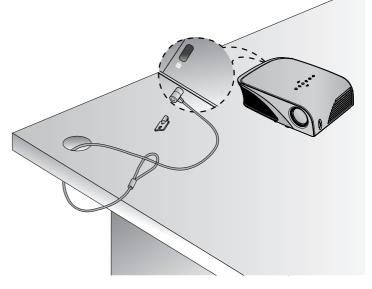

#### Turning on the Projector

- 1. Make sure the power cord is connected correctly.
- 2. Plug in the power cord and wait for a while before pressing the **POWER** button on the control panel or the remote control. (The light on the control panel will be turned on.)
  - · Press the INPUT button on the remote control or the INPUT button on the control panel to select the input signal you want.
  - When you press the **POWER** button on the remote control or the **POWER** button on the control panel when you turn on the projector, the lights for all buttons on the control panel will be turned on.

#### Turning off the Projector

Press the **POWER** button on the top cover or the **POWER** button on the remote control.

#### Focus and Position of the Screen Image

When an image appears on the screen, check if it is in focus and fits the screen properly.

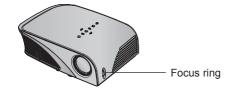

• To adjust the focus of the image, rotate the focus ring.

#### Selecting input mode

- 1. Press the INPUT button on the top cover or the INPUT button on the remote control.
- 2. Selecting an input signal with the **INPUT** button will only change the projector only to connected inputs. You can change it to any inputs with the <, > button.

| I | Input List |            |     |      |  |
|---|------------|------------|-----|------|--|
|   | Component  | €<br>Video | RGB | HDMI |  |

• The component input is always active, and it does not support plug &play function.

# Connection

#### Connecting to a Desktop PC

\* You can connect the projector to a computer with VGA, SVGA, XGA, SXGA output.

- \* Refer to page 39 for resolutions the projector supports.
- < How to connect >
- 1. Connect the **RGB IN** of the projector and the computer output port with a computer cable.
- 2. Connect the **AUDIO IN** of the projector and the computer audio output port with an audio cable.
  - \* You may have to change the resolution that your PC exports to one supported by the projector. Refer to page 39. This projector may not support output from laptops when the laptop screen is on.

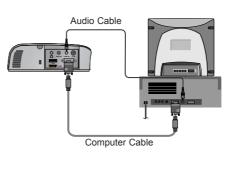

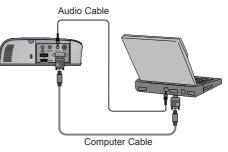

#### Connecting to a Video Source

- \* You can connect a VCR, a camcorder or any other compatible video image source to the projector.
- < How to connect >
- 1. Connect the **VIDEO IN** of the projector to the output jack of the video source with a video cable.
- Video Cable Audio Cable
- 2. Connect the **AUDIO IN** of the projector to the output jack of the audio source with an audio cable.

16

#### Connecting to a DVD Player

- \* Depending on the equipment, the component output jacks (Y, PB, PR) of the DVD Player may be labeled as Y, Pb, Pr/Y, B-Y, R-Y/Y, Cb, Cr.
- < How to connect a HDMI source >
- 1. Connect the **HDMI** in of the projector and the HDMI output port of the DVD Player with an HDMI cable.
- 2. Set the DVD Player's resolution to one of the following: 480p(576p)/720p/1080i/1080p mode.
- < How to connect a Component source >
- After connecting the Component cable of DVD Player to the RGB to Component cable, connect it to the RGB IN terminal of the projector.
  - \* When connecting the component cable, match the jack colors with the component cable.(Y=green, PB=blue, PR =red)
- 2. Connect the **AUDIO IN** of the projector to the output jacks of the audio source with an audio cable.

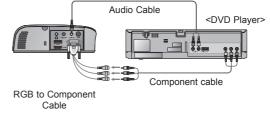

#### Connecting to a D-TV Set-Top Box

\* To receive Digital TV (D-TV) programs, it is necessary to purchase a D-TV receiver (Set-Top Box) and connect it to the projector. \* Please refer to the owner's manual of the D-TV Set-Top Box for the connection between the projector and D-TV Set-Top Box.

#### < How to connect a HDMI source >

- 1. Connect the **HDMI** in of the projector and the HDMI output port of the DTV set-top box with an HDMI cable.
- 2. Set the DTV receiver's resolution to one of the following: 480p(576p)/720p/1080i/1080p mode.

#### < How to connect a Component source >

- Connect the D-TV Set-Top Box Component cable with RGB to Component cable and than connect it to **RGB IN** of the projector.
  - \* When connecting the component cable, match the jack colors with the component cable.(Y=green, PB=blue, PR =red)
- 2. Connect the **AUDIO IN** of the projector to the output jacks of the audio source with an audio cable.

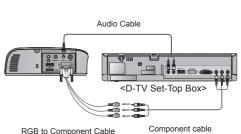

HDMI Cable

<D-TV Set-Top Box>

with an HDMI cable.

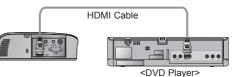

# Function

- \* The On-Screen Display (OSD) in this manual may be slightly different from your projector.
- \* This operating guide explains operation of RGB(PC) mode mainly.

# **PICTURE Menu Options**

#### Picture mode

\* Use the Picture mode function to set the projector for the best picture appearance.

- 1. Press the Q.MENU button on the remote control.
- 2. Press the  $\land$ ,  $\lor$  buttons to move to **Picture mode**.
- 3. Press the <, > button to toggle through the preset picture settings.

| Q-Menu         |           |  |  |
|----------------|-----------|--|--|
| 🖂 Aspect Ratio | 16:9      |  |  |
| Picture Mode   | ◄ Vivid ► |  |  |
| 🕒 Sleep Timer  | Off       |  |  |
|                |           |  |  |
| Close          |           |  |  |

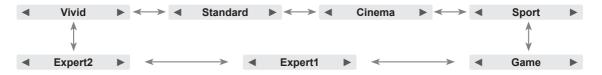

- You can use this function through the MENU button.
- To exit the menu display, press the RETURN button.

#### Adjusting Picture Mode

- 1. Press the **MENU** button. Then, move to **PICTURE** with the ∧, ∨, <, > buttons and press the **●OK** button.
- 2. Press the  $\wedge, \vee$  buttons to move to a desired function and press the OK button.
- Press the <, > buttons to make a desired adjustment and then press the 
   OK button.
  - You can set image values differently for each input and Picture Mode.
  - Saving after making adjustments will display (User) in adjusted Picture Mode. (except Expert 1/2)
  - Execute Reset for Picture Mode to restore back to default factory settings.
  - Press the MENU or RETURN button to exit the menu screen.

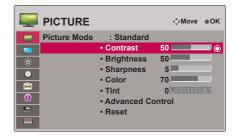

#### **Picture Reset Function**

\* Settings of the selected PICTURE function for each input and Picture Mode return to the default factory settings.

- 1. Press the **MENU** button. Then, move to **PICTURE** with the  $\land$ ,  $\lor$ , <, > buttons and press the **OK** button.
- 2. Press the  $\land,\lor$  buttons to move to **Reset** and press the OK button.
  - Press the MENU or RETURN button to exit the menu screen.

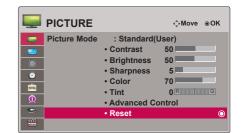

#### Advanced Control Function

- 1. Press the **MENU** button. Then, move to **PICTURE** with the ∧, ∨, <, > buttons and press the **●OK** button.
- 2. Press the  $\land$ ,  $\lor$  buttons to move to Advanced Control and press the OK button.
- 3. Move to a desired item with the  $\land$ ,  $\lor$  buttons.
- Press the <, > buttons to make a desired adjustment and then press the ●OK button.
  - · You can set image values differently for each input and Picture Mode.
  - Execute **Reset** for **Picture Mode** to restore back to default factory settings.
  - Press the MENU or RETURN button to exit the menu screen.

< When Picture Mode is Vivid/Standard/Cinema/ Sport/Game >

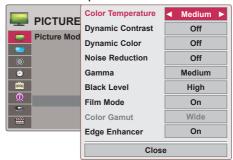

< When Picture Mode is Expert 1/2 >

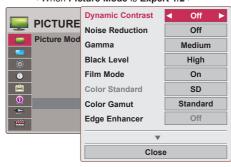

| Color Temperature          | • Set to warm to enhance hotter colors such as red, or set to cool to make picture bluish.                                                                                                    |
|----------------------------|----------------------------------------------------------------------------------------------------|
| Dynamic Contrast           | <ul> <li>Adjusts the contrast to keep it at the best level according to the brightness of the screen.</li> <li>The picture is improved by making bright parts brighter and dark parts darker.</li> </ul>                                                                                                    |
| Dynamic Color              | • Adjusts screen colors so that they look livelier, richer and clearer. This feature enhances hue, saturation and luminance so that red, blue, green and white look more vivid.                                                                                                    |
| Noise Reduction            | Reduces screen noise without compromising video quality.                                                                                                    |
| Gamma                      | <ul> <li>Low : Make dark and middle gray level area of the picture brighter.</li> <li>Medium: Express original picture levels.</li> <li>High: Make dark and middle gray level area of the picture darker.</li> <li>You can adjust brightness of dark area and middle gray level area of the picture.</li> </ul>                                                                                                    |
| Black Level                | <ul> <li>Low: The reflection of the screen gets darker.</li> <li>High: The reflection of the screen gets brighter.</li> <li>Auto: Realizing the black level of the screen and set it to High or Low automatically.</li> <li>Set black level of the screen to proper level.</li> <li>This feather is disables in RGB mode.</li> </ul>                                                                                                    |
| Film Mode                  | <ul> <li>Makes video clips recorded in film look more natural by eliminating judger effect.</li> <li>DVD and Blu-ray movies are filmed at 24 frames per second.</li> </ul>                                                                                                    |
| Color Gamut                | <ul> <li>Standard: Displays standard color area.</li> <li>Wide: Mode to use and set the rich color area of the display.</li> <li>Maximize the utilization of color to increase color quality.</li> <li>In Advanced Control mode, this feature is enabled in Color Temperature - Warm.</li> </ul>                                                                                                    |
| Edge Enhancer              | Show clearer and distinctive yet natural corners of the video.                                                                                                    |
| Color Standard             | Convert the color of a different video to HD color.                                                                                                    |
| White Balance              | <ul> <li>This function enables Expert 1/2.</li> <li>This is the function to adjust the overall color of the screen to the feeling you want.</li> <li>a. Method : 2 Points</li> <li>Pattern: Inner, Outer</li> <li>Red/Green/Blue Contrast, Red/Green/Blue Brightness: The adjustment range is -50 ~ +50.</li> <li>b. Method : 20 Points IRE</li> <li>Pattern: Inner, Outer</li> <li>IRE (Institute of Radio Engineers) is the unit to display the size of the video signal and can be set among 5, 10, 15 - 95, 100. You can adjust Red, Green or Blue according to each setting.</li> <li>Red/Green/Blue: The adjustment range is -50 - +50.</li> </ul>      |
| Color Management<br>System | <ul> <li>This function enables Expert 1/2.</li> <li>As the tool used by the experts to make adjustments by using the test patterns, this does not affect other colors but can be used to selectively adjust the 6 color areas (Red/Green/Blue/Cyan/Mgt/ Yellow).</li> <li>Color difference may not be distinctive even when you make the adjustments for the general video. Adjusts Red/Green/Blue/Yellow/Cyan, Magenta.</li> <li>Red/Green/Blue/Yellow/Cyan, Magenta Color: The adjustment range is -30 ~ +30.</li> <li>Red/Green/Blue/Yellow/Cyan, Magenta Tint: The adjustment range is -30 ~ +30.</li> <li>This feature is disable in PC mode.</li> </ul> |

## **SCREEN Menu Options**

#### To Change PJT Mode

- \* This function turns the projected image upside down or flips horizontal.
- 1. Press the **MENU** button. Then, move to **SCREEN** with the  $\land, \lor, <, >$  buttons and press the **OK** button.
- 2. Press the  $\land$ ,  $\lor$  buttons to move to **PJT Mode** and press the **OK** button.
- Move to a desired item with the ∧, ∨ buttons and then press the ●OK button.
  - Select Rear when projecting from the back of the transparent screen purchased separately.
  - Select Ceiling when installing the product on the ceiling.
  - When PJT Mode is Rear/Ceiling, the left/right of the speaker changes automatically.
  - Press the MENU or RETURN button to exit the menu screen.

#### Using Aspect Ratio Function

- \* Use Picture mode function to set the projector for the best picture appearance.
- 1. Press the **Q.MENU** button on the remote control.
- 2. Press the  $\land$ ,  $\lor$  buttons to move to Aspect Ratio.
- 3. Press the <, > buttons to select a desired screen size.

| Q-Menu         |          |  |  |
|----------------|----------|--|--|
| 🖽 Aspect Ratio | ◀ 16:9 ► |  |  |
| Picture Mode   | Vivid    |  |  |
| Sleep Timer    | Off      |  |  |
| Ē.→ Eject USB  | Eject    |  |  |
| Close          |          |  |  |

- 4:3 ► ← Just Scan ► ← Set By Program ►
   Cinema Zoom1 ► ← Zoom ► ← 16:9 ►
- · Some options may not be available depending on input signals.
- You can use this function through the **MENU** button.
- To exit the menu display, press the RETURN button.

#### Using Keystone Function

\* Use this function when the screen is not at a right angle to the projector and the image is a trapezoid shape. \* Only use the **Keystone** function when you can't get the best angle of projection.

- 1. Press the KEYSTONE +, button of remote control.
- Press the KEYSTONE +, button to adjust the screen condition as you want.

- Keystone can be adjusted from -40 to 40.
- You can use this function through the **MENU** button.
- To exit the menu display, press the RETURN button.

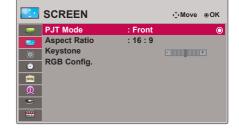

#### Auto Configure Function

- \* This function assures you of getting the best video quality by automatically adjusting the horizontal size and synchronization of the image.
- \* Auto Tracking function works in RGB PC input only.

Press the AUTO button of the remote control.

- If you execute screen adjustment for a video from PC graphic signal, optimal state may not be found. Execute the **Auto Configure** function for a still image.
- You can use this function through the  $\ensuremath{\mathsf{MENU}}$  button.

| Auto configure |  |
|----------------|--|
|                |  |
|                |  |

#### **RGB** Config. Function

- 1. Press the **MENU** button. Then, move to **SCREEN** with the ∧, ∨, <, > buttons and press the **●OK** button.
- 2. Press the  $\wedge, \vee$  buttons to move to RGB Config. and press the  ${\small {@OK}}$  button.
- 3. Move to a desired item with the  $\land$ ,  $\lor$  buttons and then press the > button.
- 4. Press the  $\land$ ,  $\lor$ , <, > button to adjust the screen condition as you want and then press the  $\odot OK$  button.
  - Resolution can be chosen between 768 resolution (1024x768/1280x768/1360x768, 60Hz) and 1050 resolution (1400x1050/1680x1050, 60Hz).
  - To exit the menu display, press the **RETURN** button.

| RGB Config.    | ♦Move Menu Prev.         |
|----------------|--------------------------|
| Resolution     | ∩∎ 1024 x 768            |
| Auto Configure | 1280 x 768<br>1360 x 768 |
| Position       |                          |
| ⊡ Size         |                          |
| Phase          |                          |
| C Reset        |                          |

#### Using the Still Function

1. Press the **STILL** button on the remote control. \* You can freeze the moving image.

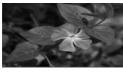

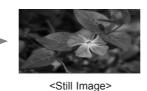

<Moving Image>

2. To exit STILL, press any button.

\* The STILL function will release automatically after approximately 10 minutes.

# **AUDIO Menu Options**

#### What is FM Wireless Audio? (HS200/HS200G only)

FM Wireless Audio is a function to send out audio signals from the projector using FM frequency (88.5 ~95.5 MHz). The frequency of Projector and FM receiver should be same in order to output the sound from FM receiver normally. The signal can be received by using FM receiver within 1m of distance.

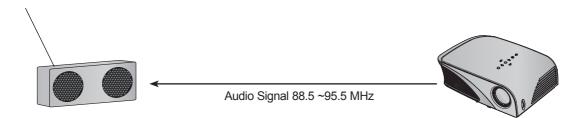

#### < The recommended use range of FM receiver >

Install projector and FM receiver without any abstacles as shown on the figure below. A FM receiver can be reached 1.5 m when the antenna length and direction are good.

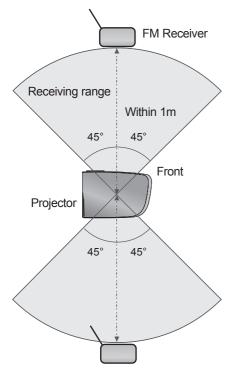

< The recommended length of FM receiver Antenna >

We recommend to use a rod antenna  $0.8 \sim 1.5$  m for better sound quality since audio noise can be detected when using under 0.8m rod antenna.

#### Installing Instructions (HS200/HS200G Only)

- If used in a medical institution, it may cause an error for medical equipments.Please do not use in a medical establishment.
- · Please maintain the distance between the projector and FM receiver within 1m.
- The sound from FM receiver may not come out in the desired quality if the distance is more than 1m.
- Please adjust the location of FM receiver and its antenna and install them to where it shows a good condition
  of receiving reception.
- According to the installed location and environment, the receiving distance may become shorter and the sound may be interrupted due to:
  - If an obstacle is located near the projector and FM receiver.
  - If an obstacle passes near by the projector and FM receiver.
  - If the FM receiver is installed Left, Right, or diagonal line of projector
  - If the Projector or the FM receiver is located inside of a rack made of metal.
  - If other FM transmitter equipment is working near at the same frequency.
  - If there is a radio broadcast on air at the same frequency.
  - If working in the dusty, humid, or high temperature environment.

#### What do I do if the FM receiving signal is not good? (HS200/HS200G Only)

- · Please adjust the antenna of FM receiver or move the location of FM receiver.
- If there is no Audio signal or low reception, within 55 seconds the FM Wireless Audio function will shut down automatically.
- Please check the incoming audio signal.
- · Please check if the power of projector or FM receiver is on.
- · Please check if there is any obstacle between the projector and FM receiver.
- · Please check if there is any metallic hardware or electronic product near by.
- Please check if there is any radio broadcasting channel using the same frequency.
- If there is a radio broadcasting channel using the same frequency, please change to a different frequency on the projector.

Function

To listen through the FM receiver speaker (HS200/HS200G Only)

- 1. Press the **MENU** button. Then, move to **AUDIO** with the  $\land$ ,  $\lor$ , <, > buttons and press the **OK** button.
- 2. Press the  $\land,\lor$  buttons to move to FM Wireless Audio and press the OK button.
- 3. Press the  $\wedge, \vee$  buttons to move to  $\mathbf{On}$  and press the  $\odot\mathbf{OK}$  button.
- 4. Press the  $\wedge, \vee$  buttons to move to  ${\bf Frequency}$  and press the  ${\rm \textcircled{OK}}$  button.
- 5. Press the <, > buttons to adjusting frequency and press the **OK** button.
- 6. Set the frequency of FM receiver to the frequency of the set projector.
  - Setting FM Wireless Audio as on disables mute/volume/balance/ treble functions.
  - There may be differences in the reception distance and the audio quality according to the type of FM receiver and installation locations.
  - FM frequency can be set between 88.5 ~95.5 MHz.
  - If you don't use the FM receiver or audio signals from the projector, off should be selected.
  - · When power is back on, it is changed to off status.
  - Press the MENU or RETURN button to exit the menu screen.

#### Adjusting Volume

Press the VOLUME +, - button on the remote control.

- If FM Wireless Audio is on, it does not function. Adjust with FM receiver.
- You can use this function through the MENU button.

| $\odot$ | AUDIO       |                               | ∲Move | ⊛OK |
|---------|-------------|-------------------------------|-------|-----|
|         | FM Wireless | Audio : Off                   |       | 0   |
|         |             | <ul> <li>Frequency</li> </ul> |       |     |
| 0       | Volume      | 50                            |       |     |
|         | Balance     | 0                             |       | R   |
|         | Treble      | 0                             |       |     |
| 0       |             |                               |       |     |
|         |             |                               |       |     |
| ****    |             |                               |       |     |

#### Adjusting Speaker Balance

\* Adjust the left/right sound of speaker to suit your taste and room situations.

- 1. Press the **MENU** button. Then, move to **AUDIO** with the  $\land$ ,  $\lor$ , <, > buttons and press the **OK** button.
- 2. Press the  $\wedge, \vee\,$  buttons to move to **Balance** and press the  ${\color{black}{\bullet}} {\sf OK}$  button.
- 3. Press the <,> buttons to adjusting audio balance and press the  ${\small ©\, {\rm OK}}$  button.
  - If FM Wireless Audio is on, it does not function. Adjust with FM receiver.
  - · Press the MENU or RETURN button to exit the menu screen.

| $\odot$    | AUDIO                         | ∲Move ⊛C | ж |
|------------|-------------------------------|----------|---|
| -          | FM Wireless Audio : Off       |          |   |
| -          | <ul> <li>Frequency</li> </ul> | 88.5 MHz |   |
| 0          | Volume 50                     | )        |   |
| •          | Balance (                     |          |   |
|            | Treble                        | )        |   |
|            |                               |          |   |
|            |                               |          |   |
|            |                               |          |   |
| <b>***</b> |                               |          |   |

#### Adjusting Treble

\* Adjust the treble your taste and room situations.

- 1. Press the **MENU** button. Then, move to **AUDIO** with the  $\land$ ,  $\lor$ , <, > buttons and press the **OK** button.
- 2. Press the  $\land$ ,  $\lor$  buttons to move to **Treble** and press the **OK** button.
- 3. Press the <,> buttons to adjusting audio treble and press the  ${\rm \textcircled{OK}}$  button.
  - If FM Wireless Audio is on, it does not function. Adjust with FM receiver.
  - Press the MENU or RETURN button to exit the menu screen.

| $\odot$ | AUDIO                         | ¢Move ⊛OK |
|---------|-------------------------------|-----------|
| -       | FM Wireless Audio : Off       |           |
|         | <ul> <li>Frequency</li> </ul> | 88.5 MHz  |
| 0       | Volume 50                     |           |
|         | Balance 0                     | L         |
|         | Treble 0                      |           |
|         |                               |           |
| 0       |                               |           |
|         |                               |           |
| ****    |                               |           |

## **TIME Menu Options**

Sleep time Function Q-Menu \* The sleep timer turns the projector off at the preset time. Aspect Ratio 16:9 Picture Mode Vivid Press the Q.MENU button on the remote control. **O**<sup>2</sup> Sleep Timer Off **⊖** Eject USB 2. Press the  $\land$ ,  $\lor$  buttons to move to **Sleep Timer**. Eject Close 3. Press the <, > buttons to select a desired preset time. Off  $\blacktriangleright \longleftrightarrow \checkmark$ 10 Min. 20 Min. 30 Min. 60 Min. -240 Min. 180 Min. 120 Min. 90 Min.  $\blacktriangleright \longleftrightarrow \blacktriangleleft$  $\blacktriangleright \longleftrightarrow \checkmark$  $\blacktriangleright$   $\leftarrow$ 

- You can use this function through the **MENU** button.
- To exit the menu display, press the RETURN button.

#### Auto Off Function

\* This function turns the projector off automatically after 10 minutes is passed when there is no signal.

- Press the MENU button. Then, move to TIME with the ∧, ∨, <, > buttons and press the 
   OK button.
- 2. Press the  $\wedge, \vee$  buttons to move to  ${\bf Auto}~{\bf Off}$  and press the  ${\small {@}}{\bf OK}$  button.
- 3. Move to **On** with the  $\land$ ,  $\lor$  buttons and then press the **OK** button.
  - Press the MENU or RETURN button to exit the menu screen.

## **OPTION Menu Options**

#### Selecting Language

- Press the MENU button. Then, move to OPTION with the ∧, ∨, <, > buttons and press the ●OK button.
- 2. Press the  $\land,\lor$  buttons to move to Menu Language and press the  ${\small { \odot OK}}$  button.
- 3. Move to a desired item with the  $\wedge,\,\vee,\,<,>$  buttons and then press the @ OK button.
  - On-Screen-Display (OSD) is displayed in the selected language.
  - Press the MENU or RETURN button to exit the menu screen.

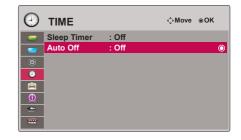

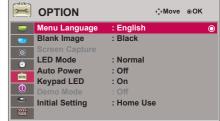

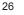

#### **Using Blank Function**

- \* This function may be effective if you need to get the attention of the audience during presentations, meetings or briefings.
- 1. Press the **BLANK** button on the remote control.
  - The screen turns off to a background color.
  - You can choose the background color. (Refer to 'Selecting Blank image')
- 2. Press any button to cancel the blank function.
  - To temporarily turn off the lamp, press **BLANK** on the remote control. Do not block the projection lens with any objects when the projector is under operation as this could cause the objects to become heated and deformed or even cause a fire.

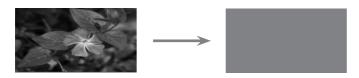

#### Selecting Blank image

- 1. Press the **MENU** button. Then, move to **OPTION** with the ∧, ∨, <, > buttons and press the **●OK** button.
- 2. Press the  $\wedge, \vee$  buttons to move to **Blank Image** and press the  ${}^{\textcircled{\mbox{odd}}}{} OK$  button.
- 3. Move to a desired item with the <, > buttons and then press the **OK** button.
  - · Background image will be altered to the selected Blank function image.
  - Press the MENU or RETURN button to exit the menu screen.

#### OPTION 2 Menu Language : English Blank Image : Black Screen Capture LED Mode : Normal Auto Power : Off Ē : On Keypad LED **Initial Setting** : Home Use

#### Screen Capture Function

- 1. Press the **MENU** button. Then, move to **OPTION** with the ∧, ∨, <, > buttons and press the **●OK** button.
- 2. Press the  $\wedge, \vee$  buttons to move to Screen Capture and press the  ${\small ©\, OK}$  button.
  - · It can only be elected when there is an input signal.
  - It takes up to 2 minutes when capturing screen.
  - Press the MENU or RETURN button to exit the menu screen.

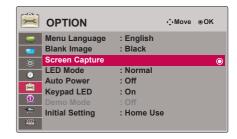

28

#### To adjust the brightness of the screen

- 1. Press the **MENU** button. Then, move to **OPTION** with the ∧, ∨, <, > buttons and press the **●OK** button.
- 2. Press the  $\wedge, \vee$  buttons to move to LED Mode and press the  ${\small { \odot OK}}$  button.
- 3. Move to a desired item with the  $\wedge, \vee$  buttons and then press the  ${\rm OK}$  button.
  - LED Mode changes into Dimming mode automatically at specific temperatures (95°F (35°C) or higher).
  - Dimming mode gets about 90% brightness of original led mode.
  - · Press the MENU or RETURN button to exit the menu screen.

#### To make the power of the projector turn on automatically when power is in

- 1. Press the **MENU** button. Then, move to **OPTION** with the ∧, ∨, <, > buttons and press the **●OK** button.
- 2. Press the  $\wedge, \vee$  buttons to move to Auto Power and press the  ${\small { \odot OK}}$  button.
- 3. Press the  $\land$ ,  $\lor$  buttons to move to **On** and press the **\odotOK** button.
  - On: Connecting DC cable to the projector turns on the projector.
  - Off: Connecting DC cable to the projector makes the projector in standby state.
  - Press the MENU or RETURN button to exit the menu screen.

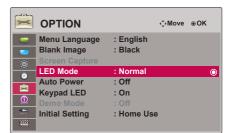

|        | OPTION                                         | ∲Move ⊛OK                   |
|--------|------------------------------------------------|-----------------------------|
|        | Menu Language<br>Blank Image<br>Screen Capture | : English<br>: Black        |
| ©<br>2 | LED Mode<br>Auto Power                         | : Normal<br>: Off           |
|        | Keypad LED<br>Demo Mode<br>Initial Setting     | : On<br>: Off<br>: Home Use |

#### To set the button light

- 1. Press the **MENU** button. Then, move to **OPTION** with the  $\land$ ,  $\lor$ , <, > buttons and press the **OK** button.
- 2. Press the  $\wedge, \vee\,$  buttons to move to Keypad LED and press the  ${\small \textcircled{OK}}$  button.
- 3. Press the  $\wedge, \vee$  buttons to move to  $\mathbf{On}$  and press the  $\mathbf{OK}$  button.
  - On: When button is pressed, it lights for 5 seconds before turning off.
  - Off: The lights on the buttons do not turn on.
  - Press the MENU or RETURN button to exit the menu screen.

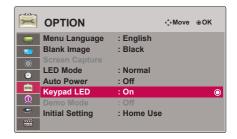

#### **Demo Mode Function**

- Press the MENU button. Then, move to OPTION with the ∧, ∨, <, > buttons and press the ●OK button.
- 2. Press the  $\wedge, \vee$  buttons to move to Demo Mode and press the OK button.
- 3. Press the  $\land$ ,  $\lor$  buttons to move to **On** and press the **OK** button.
  - It can be selected when Initial Setting is set as Store Demo.
  - Press the MENU or RETURN button to exit the menu screen.

|        | OPTION                                   | ∲Move ⊛OK            |
|--------|------------------------------------------|----------------------|
|        | Menu Language<br>Blank Image             | : English<br>: Black |
| ©<br>• | Screen Capture<br>LED Mode<br>Auto Power | : Normal<br>: Off    |
|        | Keypad LED<br>Demo Mode                  | : On<br>: Off        |
|        | Initial Setting                          | : Store Demo         |

#### Initial Setting Function

- 1. Press the **MENU** button. Then, move to **OPTION** with the  $\land$ ,  $\lor$ , <, > buttons and press the **OK** button.
- 2. Press the  $\wedge, \vee$  buttons to move to **Initial Setting** and press the  ${\color{black}{\odot}} {\rm OK}$  button.
- 3. Move to a desired item with the  $\wedge, \vee\,$  buttons and then press the OK button.
  - Set as Home Use when used in homes.
  - Press the MENU or RETURN button to exit the menu screen.

### **INFORMATION Menu Options**

#### To See The Projector Information

- Press the MENU button. Then, move to INFORMATION with the ∧, ∨, <, > buttons and press the **OK** button.
- 2. You can see the current information of the projector.
  - Press the MENU or RETURN button to exit the menu screen.

|   | OPTION                        | фМо        | ve ⊛OK |
|---|-------------------------------|------------|--------|
|   | Menu Language                 | : English  |        |
| - | Blank Image<br>Screen Capture | : Black    |        |
| 0 | LED Mode                      | : Normal   |        |
|   | Auto Power                    | : Off      |        |
|   | Keypad LED                    | : On       |        |
|   | Demo Mode                     | : Off      |        |
|   | Initial Setting               | : Home Use | O      |
|   |                               |            |        |

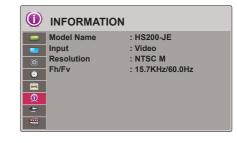

# USB

\* Image shown may differ from your projector.

# To use the USB device

#### Connecting the USB device

- \* When you connect a USB device, this screen is displayed, automatically. In USB device, you can not add a new folder or delete the existing folder.
- 1. Connect the USB device to the USB jack on the back of the set.
- 2. It turns automatically to DivX Home Menu.

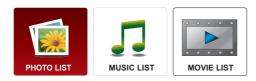

#### Eject USB

\* Select "Eject" in order to eject a USB device.

- 1. Press the Q.MENU button on the remote control.
- 2. Press the  $\land$ ,  $\lor$  buttons to move to **Eject USB**.
- 3. Press the OK button on the remote control.
  - After Eject USB, USB memory cannot be read. Remove USB memory, and connect again.
  - To exit the menu display, press the RETURN button.

#### Precautions when using the USB device

- Only a USB storage device is recognizable. Digital camera and mobile phone are not supported.
- ▶ If the USB storage device is connected through a USB hub, the device is not recognizable.
- ▶ A USB storage device using an automatic recognition programmed may not be recognized.
- ► A USB storage device which uses its own driver may not be recognized.
- ▶ The recognition speed of a USB storage device may depend on each device.
- Please do not turn off the projector or unplug the USB device when the connected USB storage device is working. When such device is suddenly separated or unplugged, the stored files or the USB storage device may be damaged.
- Please do not connect the USB storage device which was artificially maneuvered on the PC. The device may cause the product to malfunction or fail to be played. Never forget to use only a USB storage device which has normal music files or image files.
- Please use only a USB storage device which was formatted as a FAT16, FAT32 and NTFS file system provided with the Windows operating system. In case of a storage device formatted as a different utility programmed which is not supported by Windows, it may not be recognized.
- Please connect power to a USB storage device which requires an external power supply. If not, the device may not be recognized.
- Please connect a USB storage device with cable is offered by USB maker. If connected with cable is not offered by USB maker or an excessively long cable, the device may not be recognized.
- Some USB storage devices may not be supported or operated smoothly.
- If the name of a folder or file is too long, it will not be displayed or recognized.
- ► File alignment method is based on storage order in USB storage device.
- Please backup the important file because a data of USB device may be damaged. Data management is consumer's responsibility and in consequence the manufactures does not cover the product bearing data damage.
- If the quantity of folders and files is over 1,000, it will not be displayed or recognized about exceeded files and folders.
- It is supported for only primary partition. If there is an extended partition, it is not displayed or recognized.
- The recommended capacity is 1TB or less for a USB external hard disk and 32GB or less for USB memory. Any device with more than the recommended capacity may not work properly.
- Data in a USB storage device cannot be deleted in the NTFS file system.
- If the USB memory device does not work properly, disconnect and reconnect it.
- If a USB external hard disk with a "Energy Saving"function does not work, turn the hard disk off and on again to make it work properly.
- USB storage devices below USB 2.0 are supported as well.But they may not work properly in the movie list.

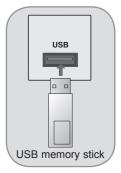

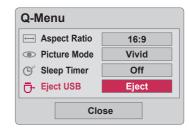

# **PHOTO List**

\* It is available to playback the photo file(\*.jpg) in the USB device.

The On Screen Display may be different from your set. Images are an example to assist with the projector operation.

Supported photo file: \*.JPG

- You can play JPG files only.
- Only baseline scan is supported among JPG.
- This Projector will not be able to decode most JPEG images saved using the Progressive option.
- The minimum supported picture size is 64 pixel(horizontal) x 64 pixel(vertical) when it is less than 1920 pixels, 1920 pixel(horizontal) x 128 pixel(vertical) when it is 1920 pixels or more, and maximum of 4,000 pixel(horizontal) x 8,640 pixel(vertical) is supported.
- Unsupported file may appear as bitmap format.

Screen Components

- 1. Moves to upper level file
- 2. Preview: Display the thumbnail/folder name of the photo in the selected folder
- 3. Current page/Total pages
- 4. Total number of marked photos
- 5. Corresponding buttons on the remote control

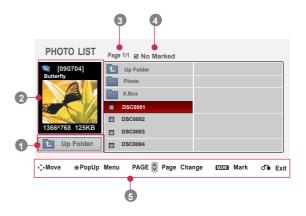

#### Photo Selection and Popup Menu

- Press the USB button. Then, move to PHOTO LIST with the <, > buttons and press the OK button.
- Press the ∧, ∨, <, > buttons to move to a desired photo file and press the ●OK button.
- 3. Move to a desired item with the  $\wedge, \vee\,$  buttons and then press the  ${\rm \textcircled{OK}}$  button.

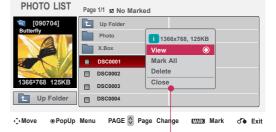

- View: Display the selected item.
- Mark All: Mark all photos on the screen.
- Delete: Delete the selected photo item.
- Close: Close the pop-up menu.
- If the picture file is damaged, it may not be displayed properly.
- · High resolution pictures may take longer time to display on the entire screen.

USB

Full Screen Menu

- 1. Press the **USB** button. Then, move to **PHOTO LIST** with the <, > buttons and press the **OK** button.
- 2. Press the  $\land,\lor,<,>$  buttons to move to desired photo and press the  ${\small { \odot OK}}$  button.
- 3. Press the  $\wedge, \vee$  buttons to move to View and press the OK button.
- 4. The selected photo is displayed in full size and show up the menu.
- 5. Use  $\land,\lor,<,>$  button to select and control the menu on the full-sized screen.

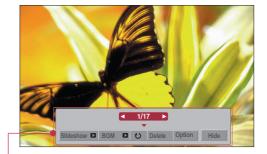

- Use <, > button to select the previous or next photo.
- Slideshow: Selected photos are displayed during the slide show. If no photo is selected, all photos in the current folder are displayed during slide show.
  - Set the time interval of the slide show in **Option**.
- **BGM**: Listen to music while viewing photos in full size.
  - Set the BGM device and album in Option.
- **(Rotate)**: Rotate photos.
- Delete: Delete photos.
- Option: Set values for Slide Speed and Music Folder.

<sup>-</sup> You cannot change **Music Folder** while BGM is playing.

• Hide: Hide the menu on the full-sized screen.

<sup>-</sup> To see the menu again on the full-sized screen, press **OK** button to display.

## **MUSIC List**

\* You can use the Music List menu to play MP3 files form a USB storage device. The On Screen Display on your model may be slightly different.

Supported music file: \*.MP3

Bit rate range 8Kbps ~ 320Kbps

- Sampling rate (Sampling Frequency): MPEG1Layer 3 : 8KHz ~ 48KHz
- Music Max Length: 999.59 Sec.
- This Projector can not play music files less than 16 Kbytes.
- This Projector cannot play back copy-protected files.

Screen Components

- 1. Moves to upper level file
- 2. Preview: Display the title/folder name of the music in the selected folder
- 3. Current page/Total pages
- 4. Total number of marked music
- 5. Corresponding buttons on the remote control

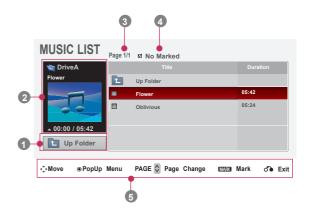

- Press the USB button. Then, move to MUSIC LIST with the <, > buttons and press the 
   OK button.
- Press the ∧, ∨, <, > buttons to move to a desired music file and press the ●OK button.
- 3. Move to a desired item with the  $\wedge, \vee$  buttons and then press the OK button.

| MUSIC LIST          | Page 1/1 ⊠ N | o Marked                                       |                                                          |      |
|---------------------|--------------|------------------------------------------------|----------------------------------------------------------|------|
| 📷 DriveA<br>Arirang | L Up Fo      | Title<br>Ider                                  | Duration                                                 |      |
| ▲ 00:00 / 05:42     | Arirar Good  | řene le se se se se se se se se se se se se se | Play O<br>Play with Photo<br>Mark All<br>Delete<br>Close |      |
| фMove ⊛РорUр        | Menu PAGE    | Page Change                                    | e twasa Mark d                                           | Exit |

- Play: Once a song finishes playing, the next selected one will be played. When there are no selected music to play, the next one in the current folder will be played. If you go to a different folder and press the **OK** button, the current music in playback will stop.
   When music is playing, → is displayed in front of the music play time.
   After certain time elapsed, the full music list screen disappears and the playback information screen which is on the top of the music list runs as a screen saver. Press **OK**, **I**, or **RETURN** button to stop the screen saver.
   A damaged or corrupted music file that does not play displays 00:00 as the play time. Music files with copy-protection will not play.
- Play with Photo: Start playing the selected music and then move to the Photo List.
- Mark All: Mark all music in the folder.
- Delete: Delete the selected music.
- Close: Close the pop-up menu.

## **MOVIE List**

\* The movie list is activated once USB is detected. It is used when playing movie files on projector.

#### Supported Movie File

| Extension<br>name         | Video Codec                                                           | Maximum<br>Resolution supported                                                               | Frame | Audio Codec                                                                               | Explanation                                                                       |
|---------------------------|-----------------------------------------------------------------------|-----------------------------------------------------------------------------------------------|-------|-------------------------------------------------------------------------------------------|-----------------------------------------------------------------------------------|
|                           | MPEG4                                                                 |                                                                                               |       |                                                                                           |                                                                                   |
| AVI<br>m4v                | DivX 3.XX<br>DivX 4.XX<br>DivX 5.XX<br>DivX 6.XX                      |                                                                                               |       | AC3<br>• Bit rate range 32Kbps ~ 640Kbps<br>• Sampling rate 32KHz, 44.1KHz, 48KHz         | Microsoft MPEG4 is not supported.                                                 |
| Divx                      | Xvid 1.00<br>Xvid 1.01<br>Xvid 1.02<br>Xvid 1.03<br>Xvid 1.10 Beta1/2 | Kvid 1.01         720X480           Kvid 1.02         30P           Kvid 1.03         800X432 | 30P   | MPEG<br>• Bit rate range 32Kbps ~ 448Kbps<br>• Sampling rate 32KHz ~ 48KHz<br>LPCM<br>MP3 | WMV series are not<br>supported.<br>Playing a video only<br>support the Playback. |
| DAT                       | MPEG1                                                                 |                                                                                               |       | • Bit rate range 32Kbps ~ 320Kbps                                                         |                                                                                   |
| MPG<br>MPEG<br>MPE<br>VOB | MPEG2                                                                 |                                                                                               |       | <ul> <li>Sampling rate 32KHz ~ 48KHz</li> </ul>                                           |                                                                                   |

Subtitle format : \*.ass/ \*.smi/ \*.srt/ \*.ssa

#### Precautions when playing the DivX

- ► A DivX movie file and its subtitle file must be located in the same folder.
- At this time, a movie file name and its subtitle file name must be identical for it to be displayed.
- Specific subtitles created by the user may not be operated normally.
- Some special characters are not supported in subtitles.
- HTML tags are not supported in subtitles.
- Subtitles in languages other than the supported languages are not available.
- ▶ Time information in an external subtitle file should be arranged in ascending order to be played.
- Damaged movie files may not be played, and certain functions could be limited during the playback.
- Certain video files created with an encoder may not be played.
- ▶ If the video and audio structure of recorded file is not interleaved, either video or audio is outputted.
- Video with resolution higher than maximum resolution supported for each frame, cannot be guaranteed for smooth playback.
- DTS Audio codec is not supported.
- Playback for movie file exceeding 4GB (Giga Byte) is not supported.
- ▶ Playing a video via a USB connection that doesn't support high speed may not work properly.
- When watching a video using MOVIE LIST, the function to ajdust screen deos not work.

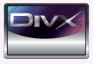

- ABOUT DIVX VIDEO: DivX® is a digital video format created by DivX,Inc. This is an official DivX Certified device that
  plays DivX video. Visit www.divx.com for more information and software tools to convert your files into DivX video.
- ABOUT DIVX VIDEO-ON-DEMAND: This DivX Certified® device must be registered in order to play DivX Video-on-Demand (VOD) content. To generate the registration code, locate the DivX VOD section in the device setup menu. Go to vod.divx.com with this code to complete the registration process and learn more about DivX VOD.
- "Certifié DivX pour lire des vidéos DivX, y compris le contenu premium."
- "Pat. 7,295,673; 7,460,688;7,519,274"

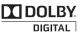

Manufactured under license from Dolby Laboratories. "*Dolby* "and the double-D symbol are trademarks of Dolby Laboratories.

#### Screen Components

- 1. Moves to upper level folder
- 2. Preview: Display the title/folder name of the movie in the selected folder
- 3. Current page/Total pages
- 4. Total number of marked movies
- 5. Corresponding buttons on the remote control

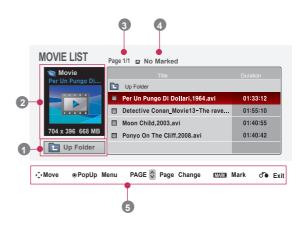

#### Movie Selection and Popup Menu

- 1. Press the USB button. Then, move to MOVIE LIST with the <, > buttons and press the  $\odot OK$  button.
- 2. Press the  $\land$ ,  $\lor$ , <, > move to a desired movie file and press the **OK** button.
- 3. Move to a desired item with the  $\land, \lor$  buttons and then press the **OK** button.

• Play: Play the selected movie titles.

| <b>SB</b> button. Then, move to <b>MOVIE LIST</b> with<br>uttons and press the <b>OK</b> button.<br>,, $\lor$ , $<$ , $>$ move to a desired movie file and<br><b>OK</b> button.<br>esired item with the $\land$ , $\lor$ buttons and then<br><b>OK</b> button. | Movie       Bege 11 Er No Marked         Image: State of the state of the state of |
|----------------------------------------------------------------------------------------------------|----------------------------------------------------------------------------------------------------|
| : Play the selected movie titles.<br>- In the case of files not supported, a message re                                                                                                    |                                                                                                    |
| - The screen is played, but when the audio file is                                                                                                    | This file is invalid.<br>not supported, the following message shows.<br>Unsupported Audio.                                                                                                    |

- Mark All: Mark all movies in the folder.
- Delete: Delete the selected movie.
- Close: Close the pop-up menu.

#### Playing the Movie

\* You can adjust various method during the movie play.

- Press the USB button. Then, move to MOVIE LIST with the <, > buttons and press the OK button.
- Press the ∧, ∨, <, > move to a desired movie file and press the ●OK button.
- 3. Press the  $\land,\lor\,$  buttons to move to Play and press the  $\textcircled{\bullet}\textbf{OK}$  button.
- 014022 Option

- Use of remote control
  - Press the < (REW) button to rewind.
  - Press the 🏓 (FF) button to forward fast.
  - Press the II (Pause) button to pause the screen.
  - Press the (Stop) button to stop.
  - Press the I (Skip -) button to play the previous movie.
  - Press the M (Skip +) button to play the next movie.

#### **Option Menu Selection**

On **MOVIE LIST** play mode. Press the (RED) button on the remote control.

- Picture Size: Select the Full or Original screen size.
- Picture Mode: Select the Vivid, Standard, Cinema, Sport or Game.
- Subtitle Language & Audio Language: Select Language Group of the audio/subtitle during movie play.

| Subtitle Language Group | Supported Language                                                                                                    |
|-------------------------|----------------------------------------------------------------------------------------------------|
| Latin1                  | French, Spanish, Catalan Basque, Portuguese, Italian, Albanian, Rhaeto-<br>Romanic, Dutch, German, Danish, Swedish, Norwegian, Finnish, Faeroese,<br>Icelandic, Irish, Scottish, English |
| Latin2                  | Czech, Hungarian, Polish, Romanian, Croatian, Slovak, Slovenian, Sorvian                                                                                                    |
| Latin4                  | Estonian, the Baltic languages Latvian(Lettish)and Lithuanian, Greenlandic and Lappish                                                                                                   |
| Latin5                  | English, Turkish                                                                                                    |
| Cyrillic                | Bulgarian, Byelorussian, Macedonian, Russian, Serbian and pre-1990 (no ghe with upturn)Ukrainian                                                                                         |
| Greek                   | English, modern Greek                                                                                                    |
| Hebrew                  | English, modern Hebrew                                                                                                    |
| Chinese                 | Chinese                                                                                                    |
| Korean                  | English, Korean                                                                                                    |
| Arabic                  | English, Arabic                                                                                                    |

• Subtitle file: The subtitle can be turned on or off.

- Language: If there are two or more subtitles, you can select one of them.
- Sync: When the video is not synchronized with the caption, it can be adjusted by the unit of 0.5 second.
- Position: Move the location of the subtitle.

| Picture Size      |          |
|-------------------|----------|
| Picture Mode      | Standard |
| Subtitle Language |          |
| Audio Language    |          |
| Subtitle file     |          |
| • Language        |          |
| • Sync            |          |
| Position          |          |
| Cl                | 190      |

#### To See The DivX Registration Code

- \* Confirm the DivX registration code number of the projector. Using the registration number, movies can be rented or purchased at www.divx.com/vod.
- Press the MENU button. Then, move to USB with the ∧, ∨, <, > buttons and press the 
   OK button.
- 2. Press the  $\land,\lor$  buttons to move to DivX Reg. Code and press the OK button.
- 3. You can see the DivX registration code of the projector.
  - With a DivX registration code from other projector, playback of rented or purchased DivX file is not allowed. (Only DivX files matched with the registration code of the purchased projector are playable.)
  - The video or audio of a file converted based on a standard other than the DivX codec standard may be corrupted or unable to be played.
  - · Press the MENU or RETURN button to exit the menu screen.

#### **Deactivation Function**

- \* Delete the existing authentication information to receive a new DivX user authentication for projector. Once this function is executed, a DivX user authentication is required again to see DivX DRM files.
- 1. Press the **MENU** button. Then, move to **USB** with the  $\land$ ,  $\lor$ , <, > buttons and press the  $\odot$ **OK** button.
- 2. Press the  $\wedge, \vee\,$  buttons to move to **Deactivation** and press the  $\textcircled{\begin{subarray}{c} 0K \\ \hline \begin{subarray}{c} 0K \\ \hline \b$
- 3. Move to a desired item with the  $<,>\,$  buttons and then press the  ${\small ©\, \textbf{OK}}$  button.
  - DRM (Digital Rights Management) function: These are the technology and the service that prevents the illegal use of digital contents to protect the copyrights owners' benefits and rights. File can be played after the license is cleared through the methods of online, etc.
  - Press the MENU or RETURN button to exit the menu screen.

|           | USB            | ¢ Move | ⊚OK |         |
|-----------|----------------|--------|-----|---------|
| -         | Photo List     |        |     |         |
| <b>21</b> | Music List     |        |     |         |
| 0         | Movie List     |        |     |         |
|           | DivX Reg. Code |        |     | $\odot$ |
| 當         |                |        |     |         |
| 0         |                |        |     |         |
| -         |                |        |     |         |
|           |                |        |     |         |

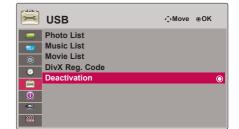

# Information

#### Supported Monitor Display

| Format    | Vertical Freq.(Hz) | Horizontal Freq.(kHz) |
|-----------|--------------------|-----------------------|
| 640X350   | 70.090             | 31.468                |
| 720X400   | 70.080             | 31.469                |
| 640X480   | 59.940             | 31.469                |
| 640X480   | 72.800             | 37.861                |
| 640X480   | 75.000             | 37.500                |
| 800X600   | 56.250             | 35.156                |
| 800X600   | 60.310             | 37.879                |
| 800X600   | 72.180             | 48.077                |
| 800X600   | 75.000             | 46.875                |
| 1024X768  | 60.000             | 48.363                |
| 1024X768  | 70.060             | 56.476                |
| 1024X768  | 75.020             | 60.023                |
| 1152X864  | 60.053             | 54.348                |
| 1280X768  | 59.870             | 47.776                |
| 1360X768  | 60.015             | 47.712                |
| 1280X960  | 60.000             | 60.000                |
| 1280X1024 | 60.020             | 63.981                |
| 1400X1050 | 59.979             | 65.317                |
| 1680X1050 | 60.000             | 65.300                |

\* The following table lists the display formats supported by the projector.

\* If the projector does not support the input signal, "Out of Range" message appears on the screen. \* The projector supports DDC1/2B type as Plug & Play function. (Auto recognition of PC monitor)

\* PC synchronization signal types supported :Separate type synchronization.

<DVD/DTV Input>

| Sig        | gnal  | Component-*1 | HDMI-*2 |                                           |
|------------|-------|--------------|---------|-------------------------------------------|
|            | 480i  | 0            | Х       |                                           |
|            | 480p  | 0            | 0       |                                           |
| NTSC(60Hz) | 720p  | 0            | 0       |                                           |
|            | 1080i | 0            | 0       |                                           |
|            | 1080p | 0            | 0       |                                           |
|            | 576i  | 0            | Х       |                                           |
|            | 576p  | 0            | 0       |                                           |
| PAL(50Hz)  | 720p  | 0            | 0       |                                           |
|            | 1080i | 0            | 0       | * Oshla hura                              |
|            | 1080p | 0            | 0       | * Cable type<br>1- RGB to Component Cable |
| 24 / 30 Hz | 1080p | 0            | 0       | 2- HDMI Cable                             |

#### Maintenance

\* The projector needs little maintenance. You should keep the lens clean because any dirt or stains may appear on the screen. If any parts need to be replaced, contact your dealer. When cleaning any part of the projector, always turn the power off and unplug the projector first.

#### Cleaning the lens

If there is any dust or stain on the surface of the lens, you must always clean the lens. Use an air spray or cleaning cloth for product exterior, provided with the product, to lightly clean the product. Please use a recommended air spray or lens cleaning product. To clean lens, small amount of cleaning agent on a swab or a soft cloth and rub on the lens. Please be aware that liquid may flow pass through the lens if the product is sprayed on lens directly.

#### Cleaning the Projector Case

To clean the projector case, first unplug the power cable. To remove dirt or dust, wipe the casing with polish cloth provided. When you want to remove the dust or stain on the lens, use the cloth for product exterior, provided with the product. Do not use alcohol, benzene, thinners or other chemical detergents as these can cause the casing to be warped or discolored.

#### How To Attach The Lens Cap To The Projector

Find the lens cap and the strap that were supplied as accessories.

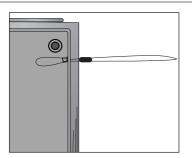

Attach the strap at the hole of the projector into the hole of the lens cap, and then pass the lens cap through the strap lasso.

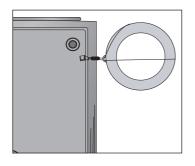

Insert the non-knot end of the strap into the hole at the bottom of the lens section of the projector.

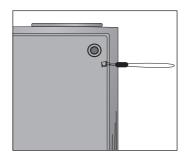

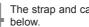

The strap and cap should like the picture

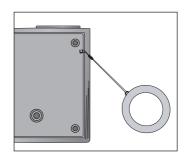

Memo

#### Specifications

| MODEL                                | HS200 (HS200-JE) / HS200G (HS200G-JE)<br>HS201 (HS201-JE) / HS201G (HS201G-JE) |
|--------------------------------------|--------------------------------------------------------------------------------|
| Resolution                           | 800(Horizontal) x 600(Vertical)pixel                                           |
| Horizontal / Vertical Ratio          | 4:3(horizontal:vertical)                                                       |
| Panel size                           | 0.55 inches                                                                    |
| Screen size<br>(Projection distance) | 0.44 ~ 2.41m(15 ~ 80 inches)                                                   |
| Projection Offset                    | 100%                                                                           |
| Remote control distance              | 6m                                                                             |
| Video compatibility                  | NTSC/PAL/SECAM/NTSC4.43/PAL-M/PAL-N/PAL-60                                     |
| Power                                | 19V, 4.74A                                                                     |
| AC-DC Adapter                        | LG, PA-1900-08                                                                 |
| Audio Output                         | 1W + 1W                                                                        |
| Height(mm/inches)                    | 60/2.4 (without leg), 63/2.5 (with leg)                                        |
| Width(mm/inches)                     | 183/7.2                                                                        |
| Length(mm/inches)                    | 122/4.8                                                                        |
| Weight(g/pound)                      | 800/1.76                                                                       |
| USB Device                           | 5V, 0.5A (max)                                                                 |

#### **Operating Condition**

#### Temperature

In operation : 32~104°F(0°C~40°C) In storage and transit : -4~140°F(-20°C~60°C)

#### Humidity

In operation :  $0 \sim 80\%$  relative humidity Not in operation :  $0 \sim 85\%$  relative humidity

> FM Transmitter Spec (HS200/HS200G only)

Frequency Band : 88.5~95.5 MHz Channel Spacing : 200KHz Transmition Power : Under 250uV

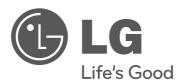

The model and serial number of the projector is located on the back or one side of the projector. Record it below should you ever need service.

MODEL

SERIAL

## LG Customer Information Center

| 1-800-243-0000 | USA, Consumer User   |
|----------------|----------------------|
| 1-888-865-3026 | USA, Commercial User |
| 1-888-542-2623 | CANADA               |